## IMPRESS: TRABAJAR ENTRE DOS PRESENTACIONES

• Para copiar contenido de una presentación a otra, abre la presentación con el contenido de origen. Utiliza el botón derecho del ratón sobre la imagen o el texto y elige la opción Copiar.

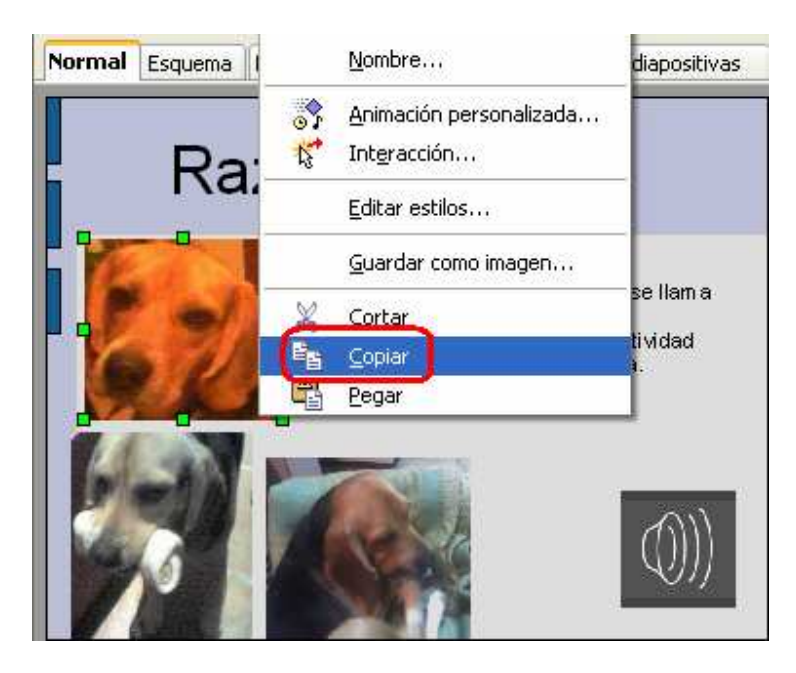

- Abre el archivo donde deseas poner el contenido copiado, utilizando el menú Archivo, opción Abrir.
- Elige Pegar en el menú Editar.

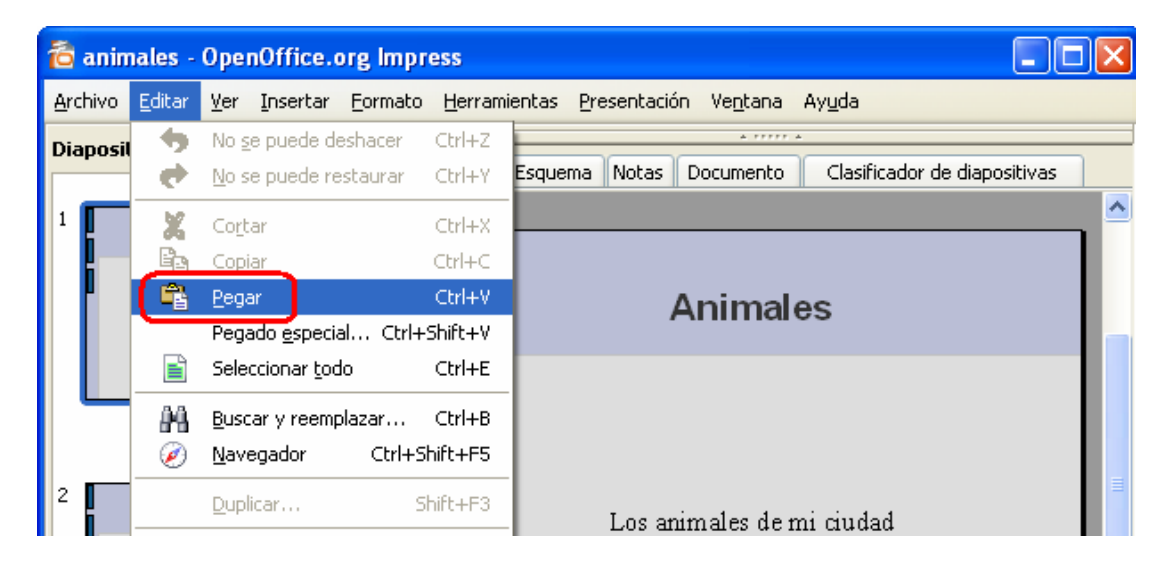

• La forma más común de añadir diapositivas es utilizando el menú Insertar, opción Diapositiva. Después escribe y edita el texto utilizando los iconos de la barra de herramientas:

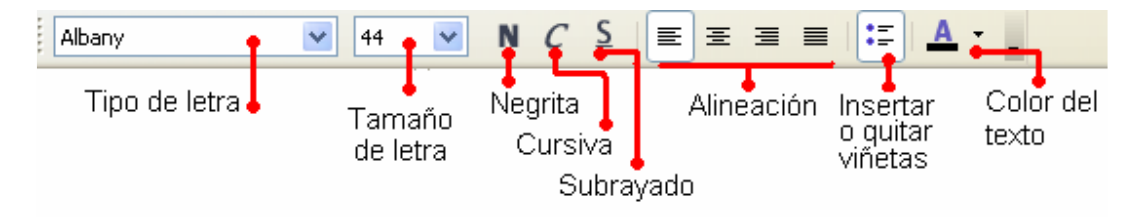

- También pueden copiarse diapositivas de otras presentaciones:
	- o Haz clic en Archivo/Abrir para utilizar el archivo que contiene las diapositivas que quieres copiar.
	- o En el Clasificador de diapositivas, selecciona las diapositivas haciendo clic en cada una de ellas, manteniendo presionada la tecla Control.
	- o Utiliza el botón derecho del ratón para elegir la opción Copiar.

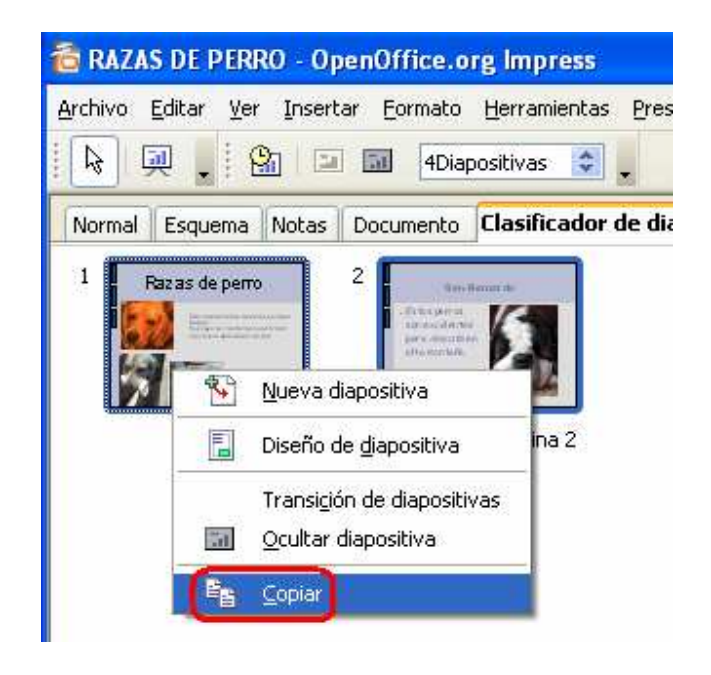

- o Vuelve a tu presentación y haz clic en Clasificador de diapositivas.
- o Utiliza el botón derecho y elige Pegar.

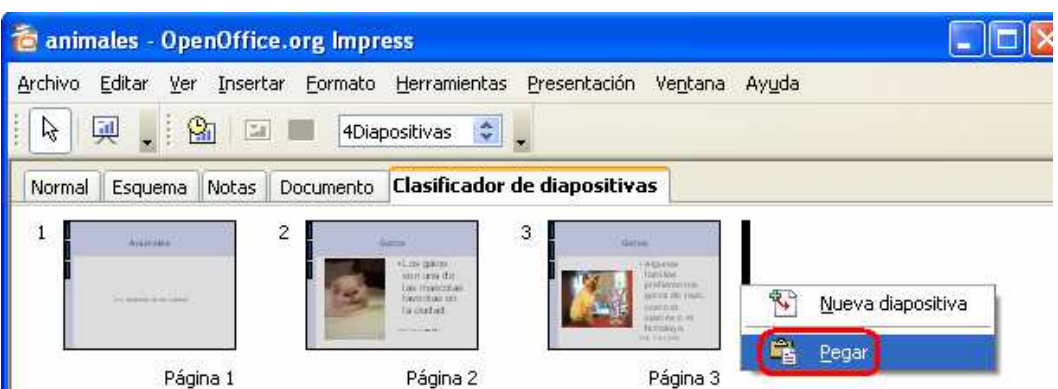

• Si necesitas eliminar alguna diapositiva puedes usar el botón derecho y elegir Borrar diapositiva.

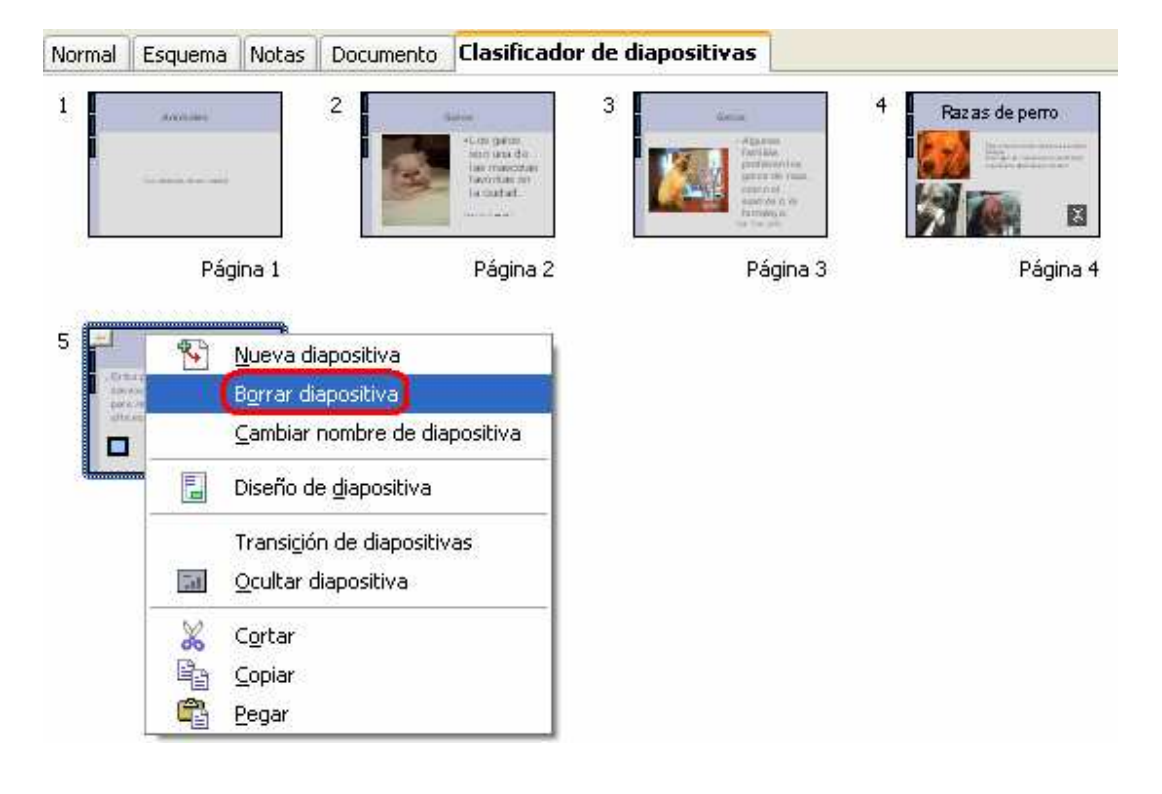